# **Medientechnik** Ein- / Ausschaltfolge

(A4, A214)

Bei nicht angemeldeten Veranstaltungen kann ggf. eine automatische Abschaltung erfolgen. **HDMI-Anschluss** (VGA wird nicht mehr unterstützt, ggf. vorh. Kabel nur für eingeschr. Notbetrieb)

## **Laptop/Tablet (ohne Spiegelung)**

-Eigenes Laptop/Tablet an HDMI-Anschlusskabel am Videomischer (Kanal 3) anschließen

-Schuko-Steckerleiste einschalten (unter dem Tisch)

-Videomischer auf Kanal 3 stellen

-Beamer einschalten und HDMI 1 wählen

-Eigenes Laptop/Tablet einschalten und auf entsprechenden Ausgang einstellen

-In umgekehrter Folge ausschalten

### **Audio (bei Bedarf)**

**-Achtung Rückkopplungsgefahr:** Einstellung der Video-Mischer-Anlage beachten (s. Spieg.)

-Eigenes Laptop/Tablet auf entspr. Audioausgang einstellen, Empfehlung: 67 %

- -A4 Audioanlage einschalten (auf dem Dozentenpult)
- -A4 Verstärker auf Beamer (HDMI) schalten (im Dozentenpult)
- -A4 Verstärker einschalten (im Dozentenpult)
	- · LINE = Beamer (HDMI), //somit auch Audio der Spiegelung) ggf. Lautstärke einstellen
	- · MIC 1 = Funkmikrofon FR Versorgungstechnik (Electro-Voice), ggf. Lautstärke einstellen

-A214 Audioanlage und Verstärker schalten sich automatisch ein

-Für die Audiowiedergabe Laustärke am Beamer vorsichtig erhöhen, Empfehlung: bis 40

- · Ggf. Mikrofonlautstärke am Mischpult für die Dauer der Audiowiedergabe reduzieren
- · Nach der Audiowiedergabe Beamerlautstärke wieder auf 0 stellen!!!
- · Spätestens vor dem Ausschalten des Beamers die Beamerlautstärke wieder auf 0 stellen!!!
- -A4 Bei Bedarf: Funkmikrofon-Basisgerät und Funkmikrofon (FR Versorgungstechnik) einschalten (gehört der FR Versorgungstechnik (Electro-Voice) – im Sekretariat VT ausleihbar)

-In umgekehrter Folge ausschalten

#### **Spiegelung senden**

-Spiegelung im Empfängerraum einschalten (s. Anleitung im Empfängerraum)

-Beamer einschalten und auf Eingang HDMI 1 einstellen

-Schuko-Steckerleiste einschalten (unter dem Tisch)

-Monitor einschalten //Monitor = zum Empfängerraum gesendetes Bild

-Bei Bedarf: Eigenes Laptop/Tablet an HDMI-Kabel am Videomischer (Kanal 3) anschließen

-Funkmikrofon-Basisgerät und Funkmikrofon des Senderraums (the t.bone)-einschalten (bei Bedarf)

-Bei Bedarf: Webcam-Rechner starten (am Stativ) //bzw. vor dem Ausschalten runterfahren -> Mit der Einschaltfolge weitermachen (Rechner kann währenddessen hochfahren) -Hauptkamera (ZOOM-Q8) einschalten -Bei Bedarf: Dokumentenkamera einschalten -Eigenes Laptop/Tablet einschalten -Video-Kanäle am Videomischer durchschalten (testen) und Kameras einstellen 1. Hauptkamera (ZOOM-Q8)) //Zoom, Ausrichtung, Scene (Garage) auf dem Kameratouchscreen einstellen 2. Dokumentenkamera //Licht, Zoom, Fokus (ggf. sperren/AF-Lock) etc. 3. HDMI Eigenes Laptop/Tablet //Bildschirm duplizieren oder erweitern über HDMI einstellen 4. Tafelkamera (Webcam+Rechner) //auf "Filmkamera" stellen, keine Aufnahme starten (startet automatisch, ggf. 50 Hz, Sichtfeld, Zoom, Helligkeit in den Logitech- Windows "Kamera"-App starten) Webcam-Einstellungen (App) auf dem Webcam-Rechner **-Achtung Rückkopplungsgefahr:** Einstellung der Audio-Anlage im Senderraum beachten

-Bei Bedarf: Tongebenden Kanal am Videomischer in der "TON"-Zeile (jew. üb. Videokanal) öffnen (On/Off)

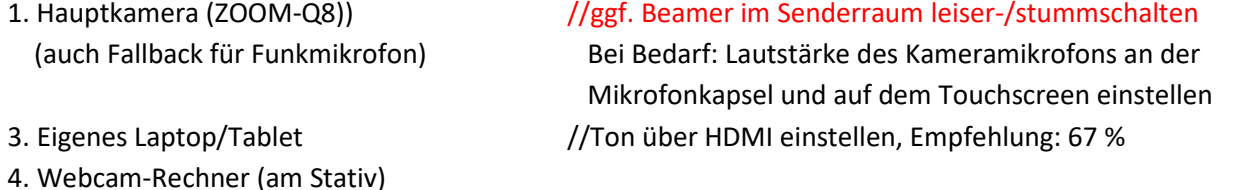

-Mikrofon von Kamera 1 verwenden oder Funkmikrofon am Videomischer in der "Mic"-Zeile öffnen MIC 1: Funkmikrofon Senderraum //ggf. Beamer im Senderraum leiser-/stummschalten (the t.bone)

-Lautstärke je Kanal mit  $\blacksquare$  einstellen //Kopfhörer = zum Empfängerraum gesendeter Ton und mit Kopfhörer (am Bildschirm) bzw. im Empfängerraum (Audioanlage) prüfen

-Bei Bedarf: Hauptkamera (Kanal 1) mit "PICTURE IN PICTURE" mit einblenden (on/off) und Position im Bild auswählen

-Bei Bedarf (z. B. Tafelnutzung): Beamer dunkel schalten (siehe Fernbedienung Beamer) //no show / AV mute / SHUTTER

-Zum Zeigen (statt Laserpointer), bei Bedarf: Air Mouse an das eigene Laptop/Tablet anschließen (Empfänger-Stick ist am Kabel der Ladestation angeclipst)

-In umgekehrter Folge ausschalten

-In umgekehrter Folge ausschalten Bei Bild-/Ton-Problemen: Monitor = Bild Empfängerraum HDMI2 Kopfhörer = Ton Empfängerraum AUX 1

Tisch fährt nicht mehr hoch: ▼ gedrückt halten · der Tisch fährt nach unten in die Endlage und wieder ein Stück nach oben  $\cdot$   $\blacktriangleright$  loslassen

Anlage ein- und ausschalten (ggf. inkl. D-LAN-Zwischenstecker)

Bei Ton-Problemen: Ggf. Funkmikrofon aus dem Empfängerraum (SENNHEISER) verwenden

# **Hybrid mit "Panopto Recorder" (bei Bedarf mit Spiegelung)**

-USB-Streaming-Anschluss-Kabel an das eigene Laptop/Tablet anschließen (USB3=blau)

· Es sind 2 USB-Quellen(-Adapter) vorhanden, Kabelbeschriftung:

"WEBCAM OUT" bzw. "Kopie des Gesamtsignals".

- · Anzeige in Panopto Recorder als *"Blackmagic ..."* oder *"Elgato ..."*.
- · Passenden Quellenadapter ("Blackmagic Atem Mini" oder "Elgato Cam Link 4K") auswählen und anschließen (s. Handbuch des eig. Laptop/Tablet) oder einfach einen anschließen und testen.
- · Wenn dieser nicht erkannt wird, den anderen versuchen.

-Schritte "Spiegelung senden" ausführen

- · Hiervon nur bei Bedarf: "Spiegelung im Empfängerraum einschalten"
- · Außer: "In umgekehrter Folge ausschalten"

-Videomischer auf Kanal 3 stellen

-Eigenes Laptop/Tablet auf die 2. Anzeige erweitern (z. B.  $\Box$  Win + P), ggf. Position der Anzeige ändern (Eigenes Laptop/Tablet: Anzeigeeinstellungen)

-Zu präsentierende Medien auf dem 2. Monitor anzeigen (s. Bild 1, rechts) Ggf. Air Mouse zur Präsentation verwenden.

-Panopto Recorder auf der eigenen Laptop/Tablet-Anzeige öffnen (s. Bild 1, links).

-In Panopto Recorder den verwendeten Streaming-Adapter (Blackmagic oder Elgato) als Audio- und Videoquelle auswählen

-Aufzeichnung/Webcast starten

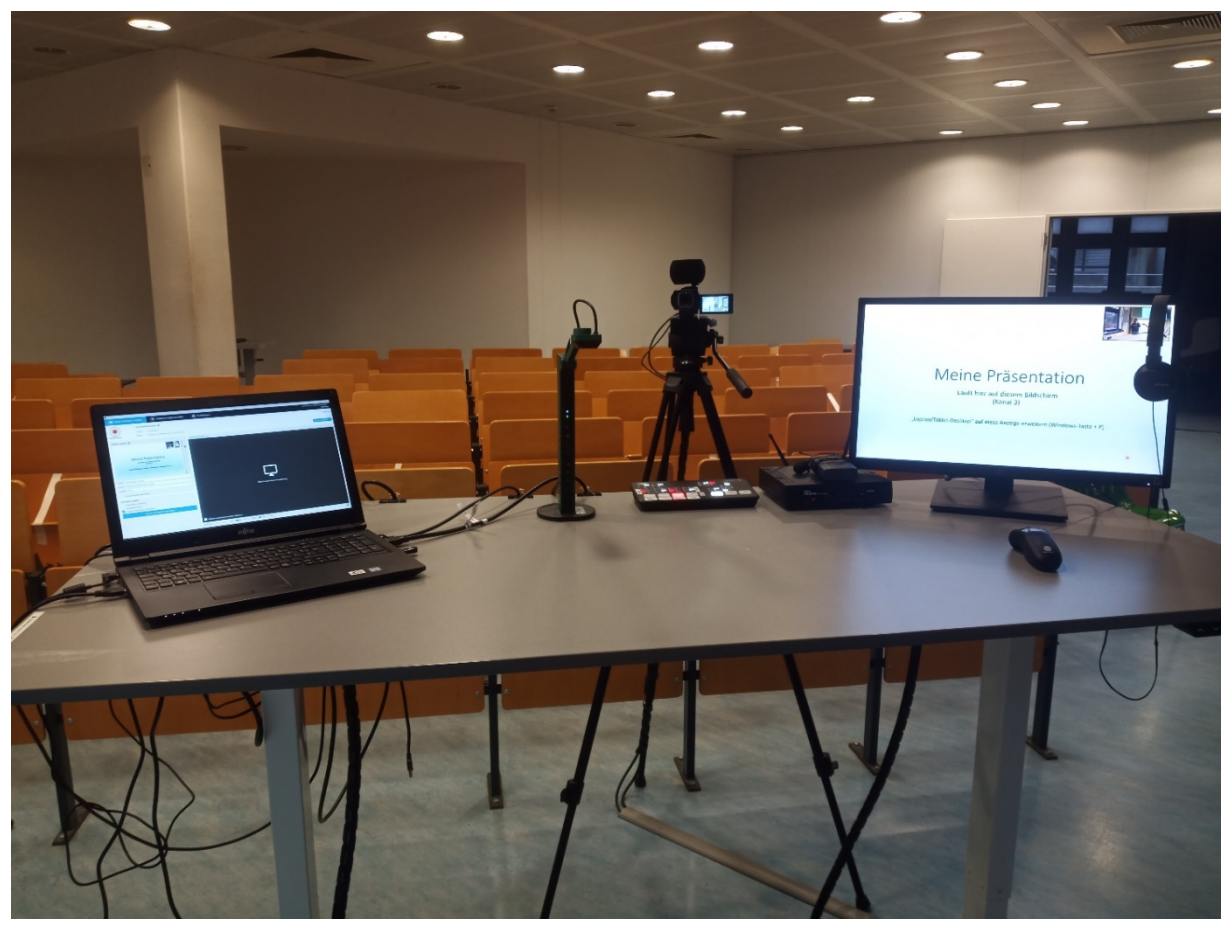

*Bild 1: Panopto Recorder auf dem eigenen Laptop/Tablet, zu präsentierende Medien auf dem Monitor (Kanal 3 eingeschaltet)*

-In umgekehrter Folge ausschalten